Business Intelligence Solution Providers

Specialized in creating talent resource pool

# **Informatica Power Center 9.0.1**

**Informatica Reporting and Object Migration Part I Lab#36**

# **Description:**

 BISP is committed to provide BEST learning material to the beginners and advance learners. In the same series, we have prepared a complete end-to end Hands-on Guide for building financial data model in Informatica. The document focuses on how the real world requirement should be interpreted. The mapping document template with very simplified steps and screen shots makes the complete learning so easy. The document focuses on how to migrate Informatica Objects. Join our professional training program and learn from experts.

**History:**

**Version Description Change Author Result Author Publish Date**<br> **Description Change Author Bublish Date** Upendra Upadhyay 12th Aug 2011 **0.1** Initial Draft **12th August Upendra Upadhyay 0.1 Review#1 Amit Sharma 18th Aug 2011**

[www.bispsolutions.com](http://www.bispsolutions.com/) [www.bisptrainigs.com](http://www.bisptrainigs.com/) www.hyperionguru.com Page 1

# <span id="page-1-0"></span>**Table of Contents**

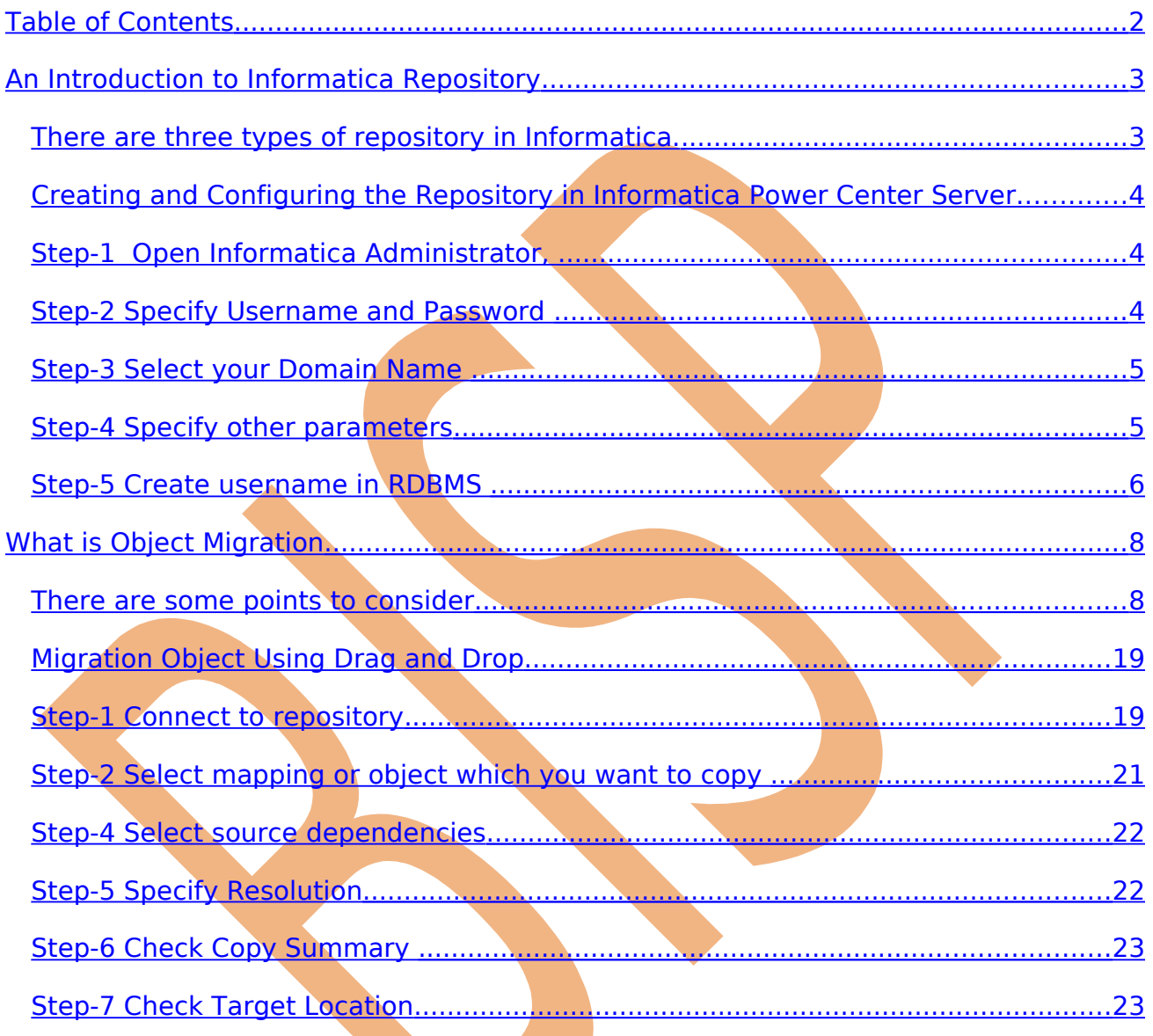

# <span id="page-2-1"></span>**An Introduction to Informatica Repository**

**Repository -** The Informatica repository is at the center of the Informatica suite. The Informatica repository is a RDBMS that stores information or metadata, used by the Informatica Server and Client tools. Informatica repository metadata tables in industry also called as OPB tables/views or REP tables/views. Metadata can include information such as mappings describing how to transform source data, sessions indicating when you want the Informatica Server to perform the transformations, and connect strings for sources and targets.

The repository also stores administrative information such as usernames and passwords, permissions and privileges, and product version.

The Informatica Power Center Repository Manager to used for creating the repository. The Repository Manager connects to the repository database and runs the code needed to create the repository tables. These tables stores metadata in specific format the Informatica server, client tools use.

# <span id="page-2-0"></span>**There are three types of repository in Informatica.**

- I. Local repository
- II. Global repository
- III. versioned repository

The **Global** repository is the hub of the domain and metadata sharable across the repository. Use the global repository to store common objects that multiple developers can use through shortcuts.

A **Loca**l repository is within a domain that is not the global repository and metadata sharable within the repository. Use local repositories for development.

A **Versioned** repository is local or global but it allow version control. Versioned repository can store multiple copies, or versions, of an object. Each version is a separate object with unique properties.

# <span id="page-3-2"></span>**Creating and Configuring the Repository in Informatica Power Center Server**

#### <span id="page-3-1"></span>**Step-1 Open Informatica Administrator,**

Click on Start  $\blacktriangleright$  All Programs  $\blacktriangleright$  Informatica 9.0.1  $\blacktriangleright$  Server  $\blacktriangleright$  Informatica Administrator Home Page.

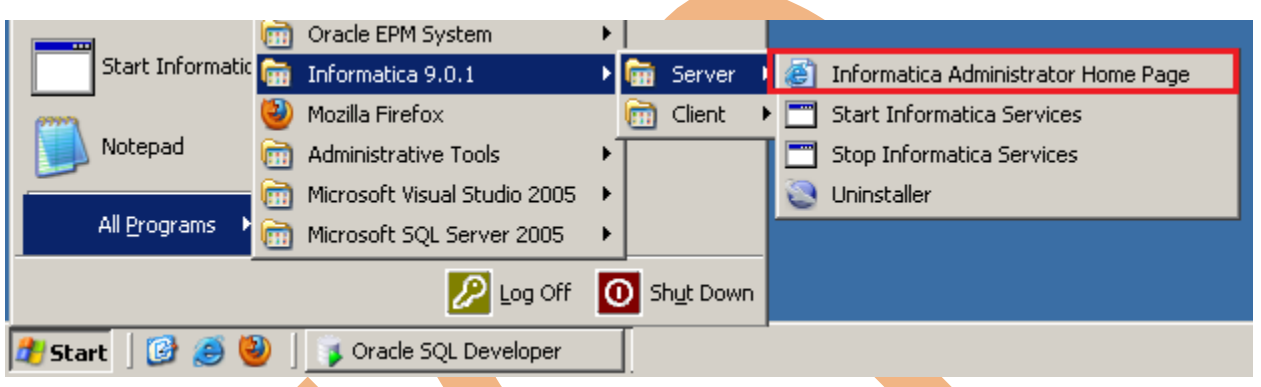

### <span id="page-3-0"></span>**Step-2 Specify Username and Password**

Now specify Username and Password to connect admin console and then click on Log In Button.

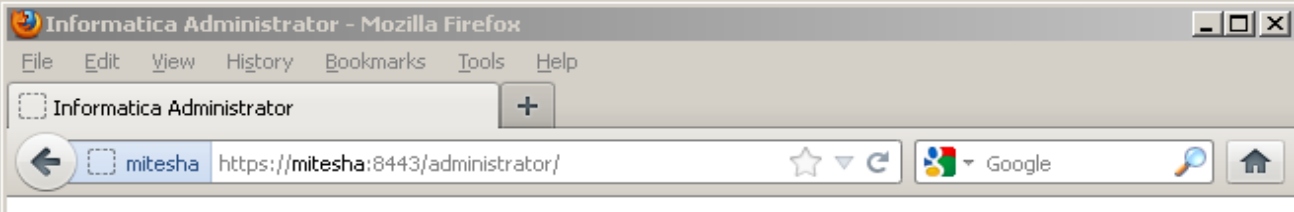

# **INFORMATICA** Administrator

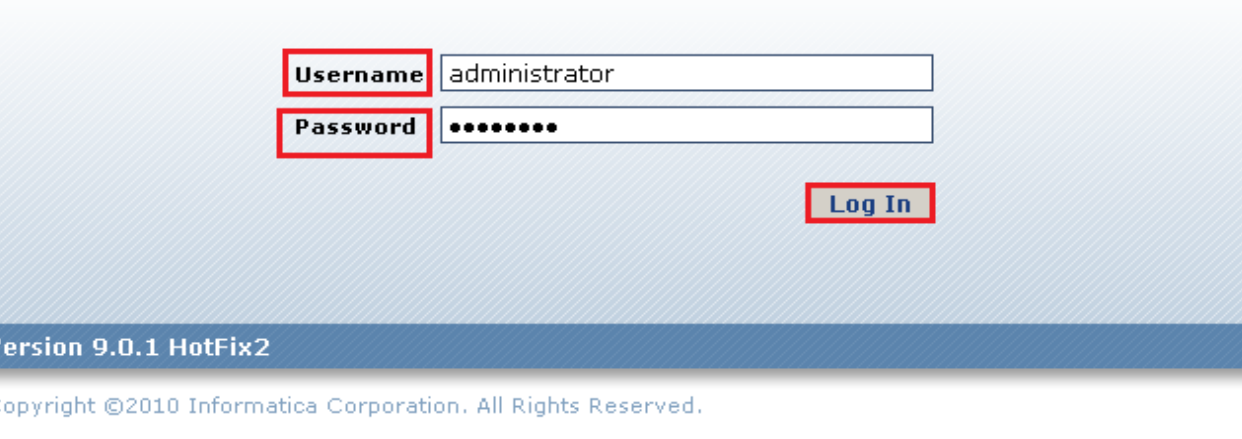

Page 4

C

www.bispsolutions.com www.bisptrainigs.com www.hyperionguru.com

# <span id="page-4-1"></span>**Step-3 Select your Domain Name**

Select your Domain Name from Domain Navigator, and then click on Actions, select New and then click on Power Center Repository Service options then new window appears.

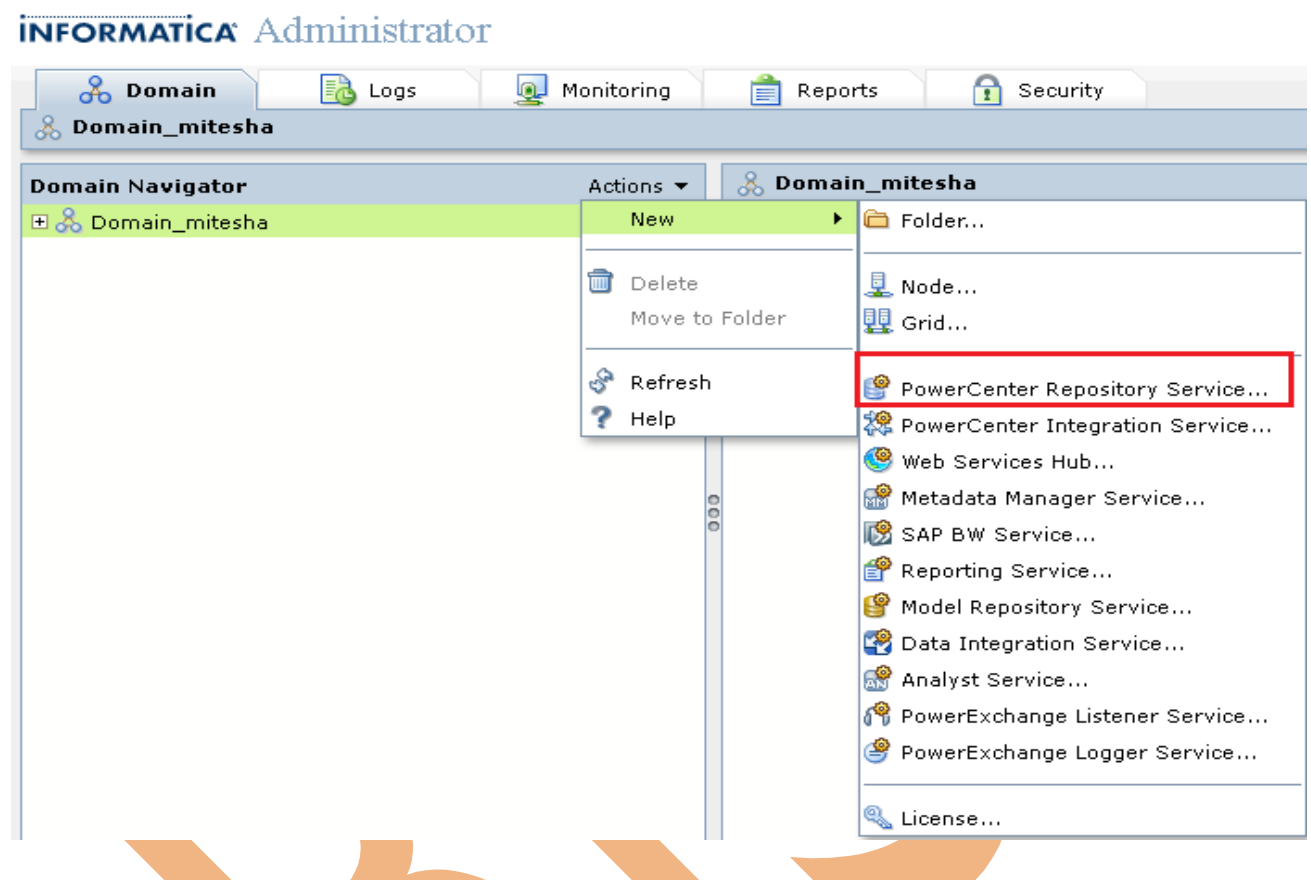

#### <span id="page-4-0"></span>**Step-4 Specify other parameters**

Now specify the following information in new window and then click on Next button.

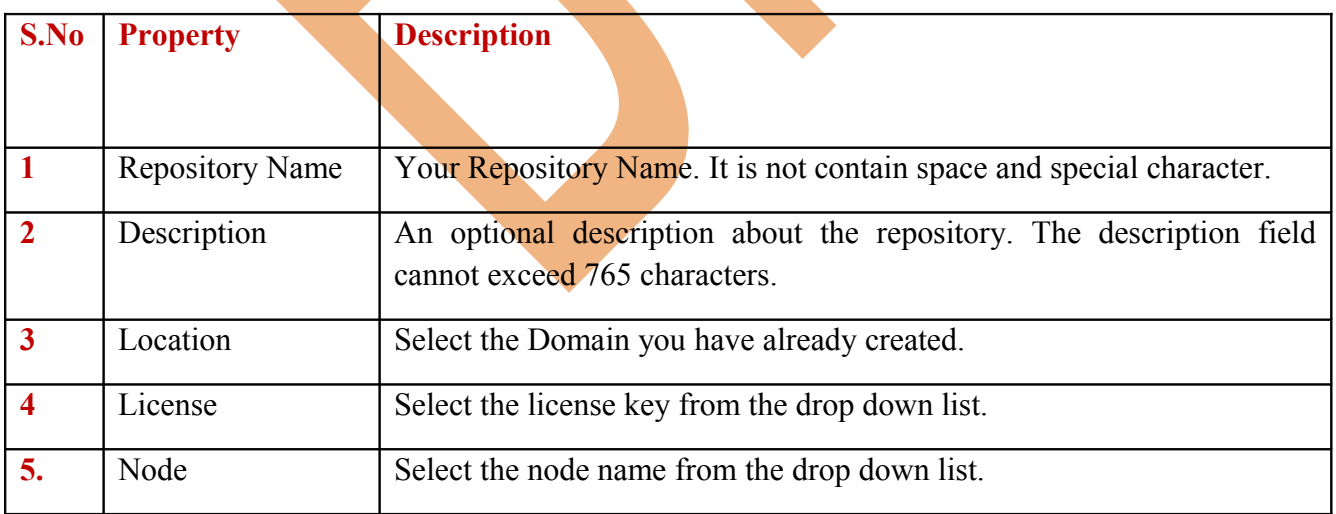

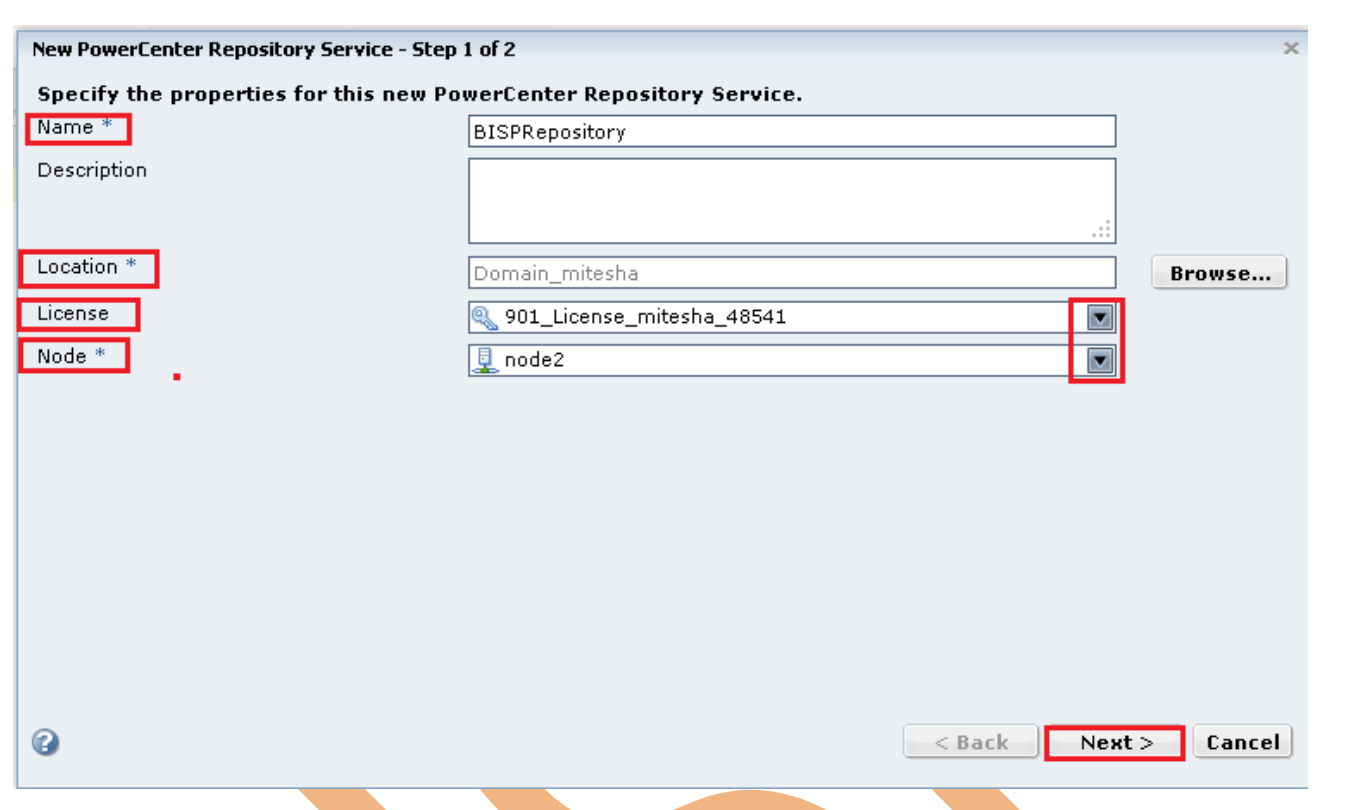

#### <span id="page-5-0"></span>**Step-5 Create username in RDBMS**

Now create username in RDBMS(Which RDBMS you are using such as Oracle, MSSQL Server, DB2 etc.). If you have created then skip this step.

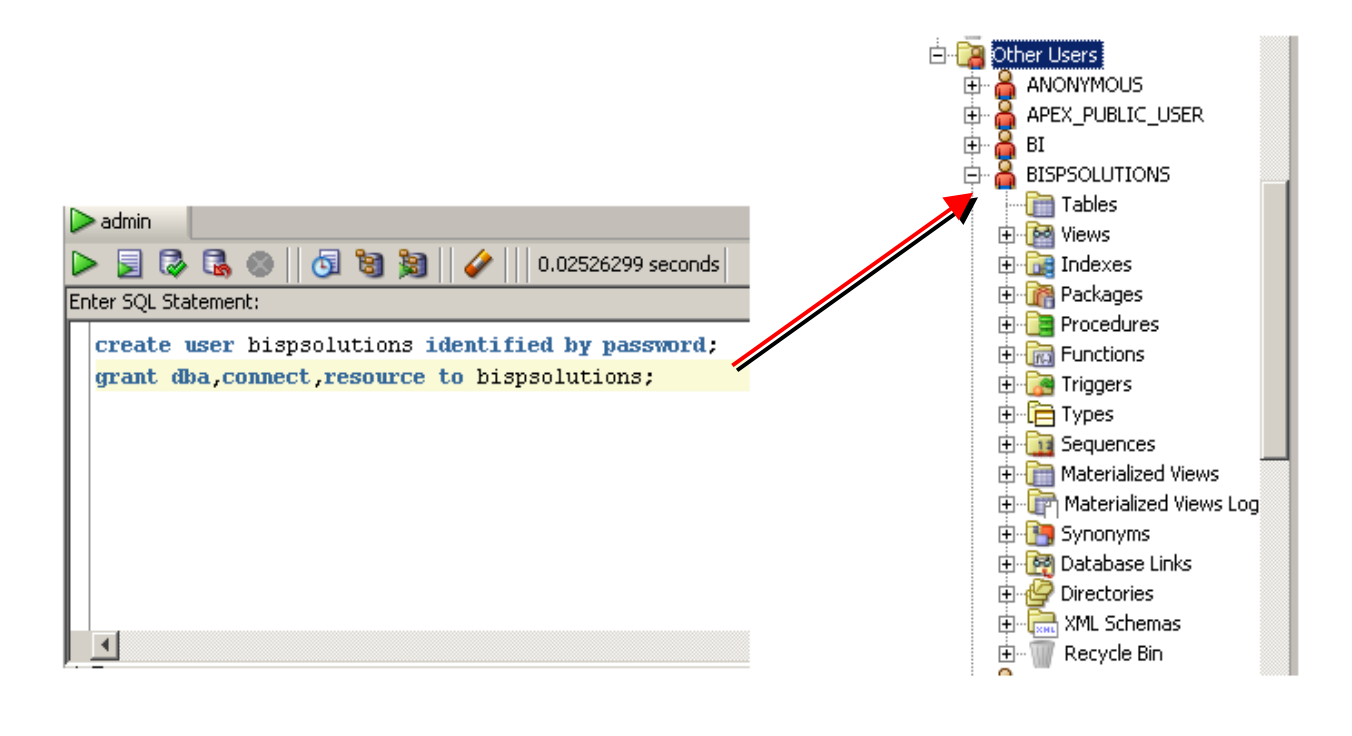

**Step-6** Now specify the following information in new window and select no content exists under specified connection string. Create new content and select Enable version control then click on Finish button.

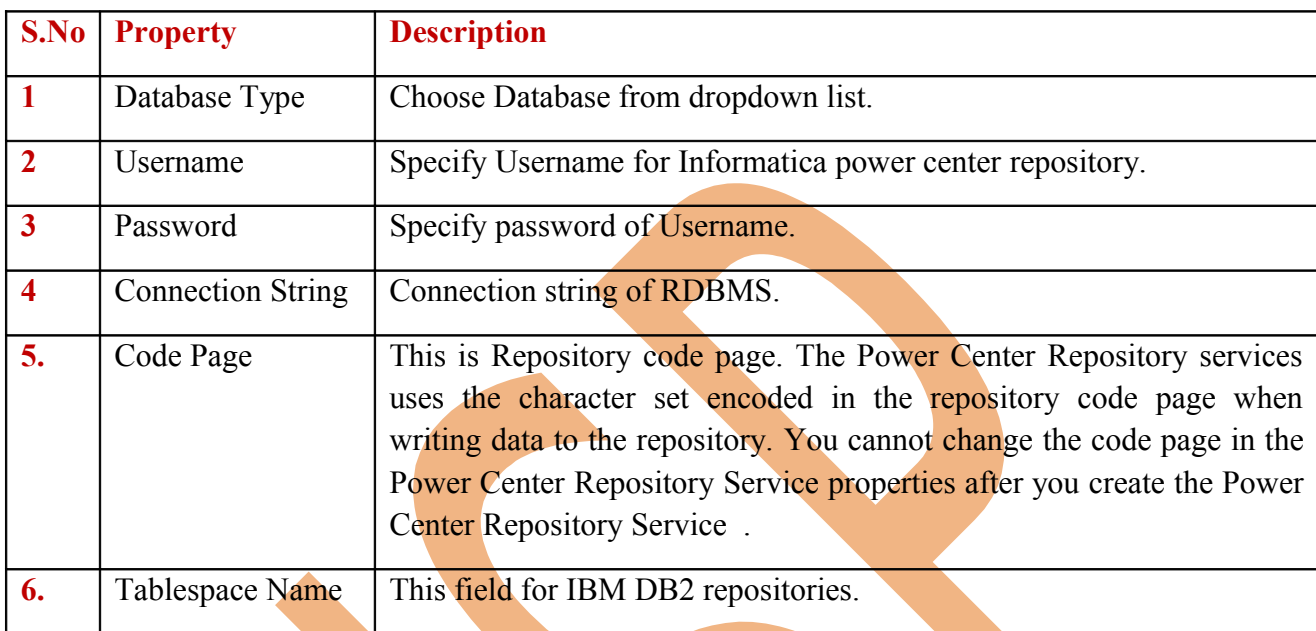

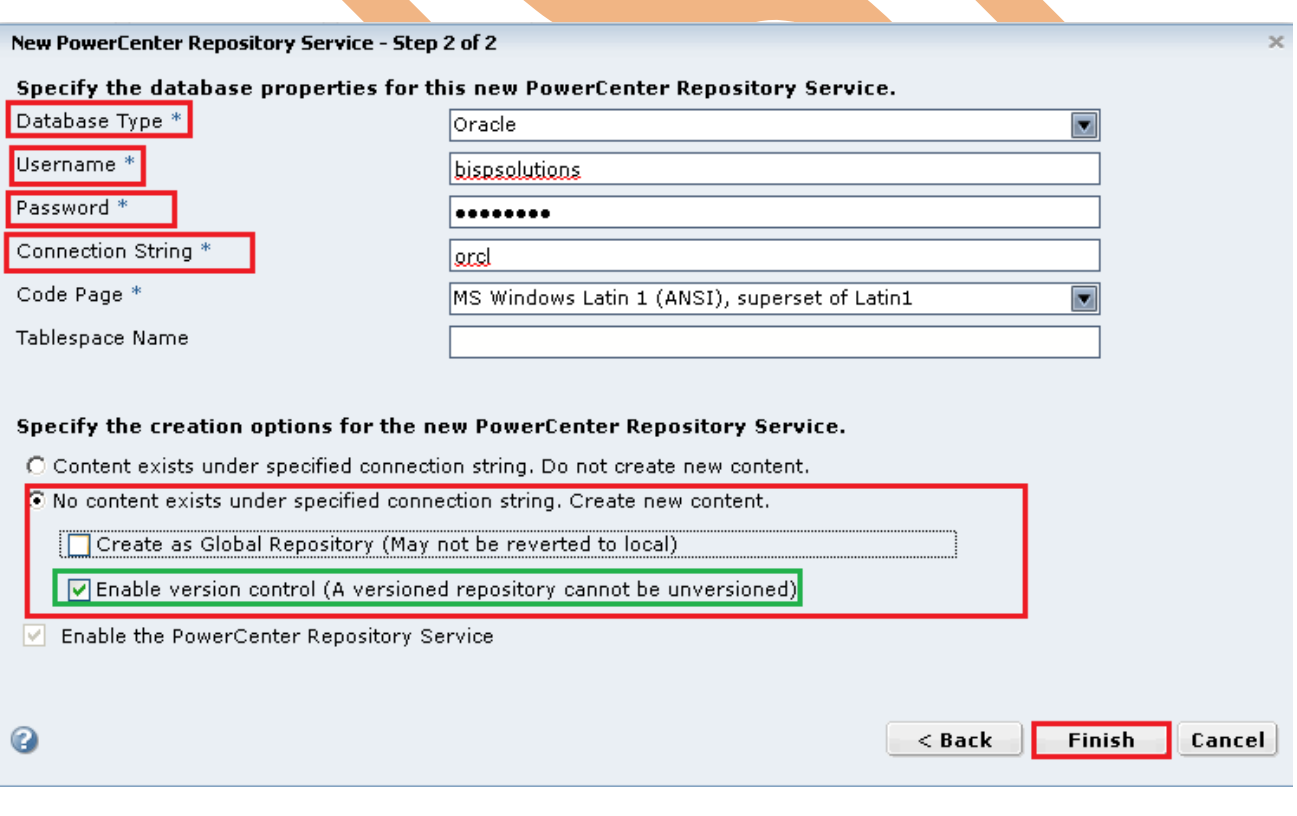

# <span id="page-7-1"></span>**What is Object Migration**

Object migration lets you copy resources from one portal to another. In Informatica, we migrate repository, folder, mapping, mapplet, workflow and reusable object from on folder or repository to another and also migrate one version to another.

# <span id="page-7-0"></span>**There are some points to consider**

1.) XML migration can help migrate parameter & variable, session connection settings

2.) During migration, you can use the new "default session config" or the existing one in the PowerCenter repo.

3.) For different in repo. Codepage, you can simply edit the code-page in XML to make the import process work.

There are 3 way we can move/migrate the mappings

- 1) Import/Export
- 2) Using Deployment groups
- 3) Copy/past or Drag/drop

**Step-1** Open Informatica Administrator, Click on Start  $\blacktriangleright$  All Programs  $\blacktriangleright$  Informatica 9.0.1  $\Rightarrow$  Client  $\Rightarrow$  PowerCenter Client  $\Rightarrow$  PowerCenter Workflow Manager.

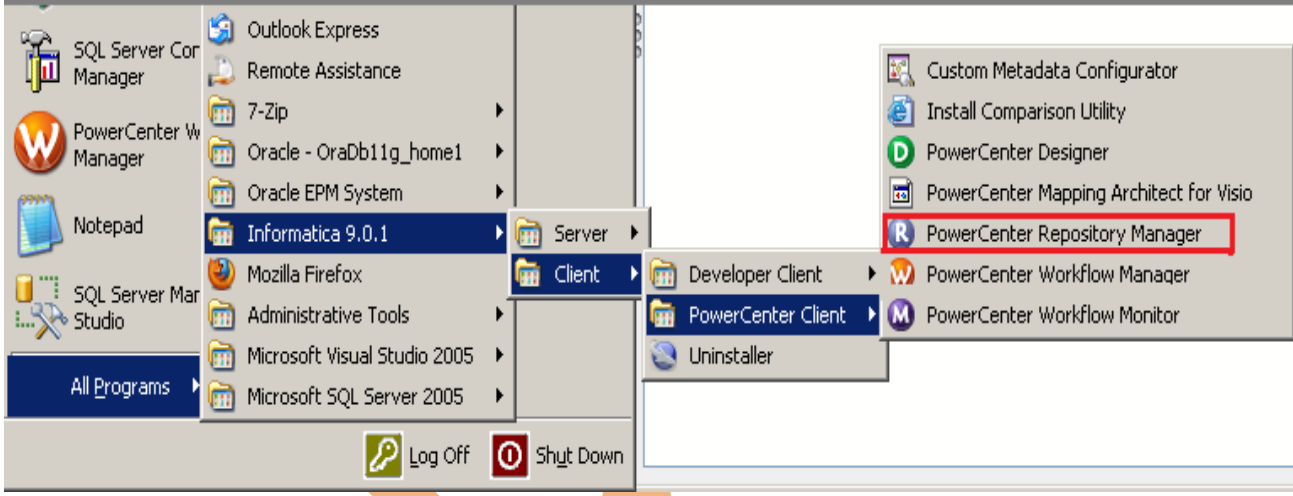

**Step-2** Now, Right click on infoReposUser and click on Connect option in Informatica PowerCenter Repository Manager Environment.

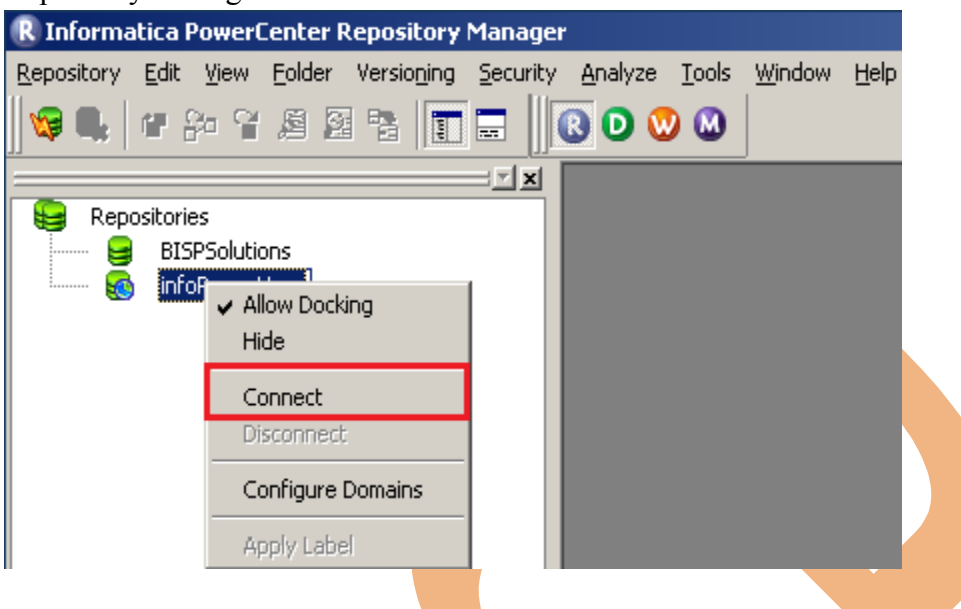

**Step-3** Now, give User name and password and click on Connect button to connect repository in Informatica PowerCenter repository manager environment.

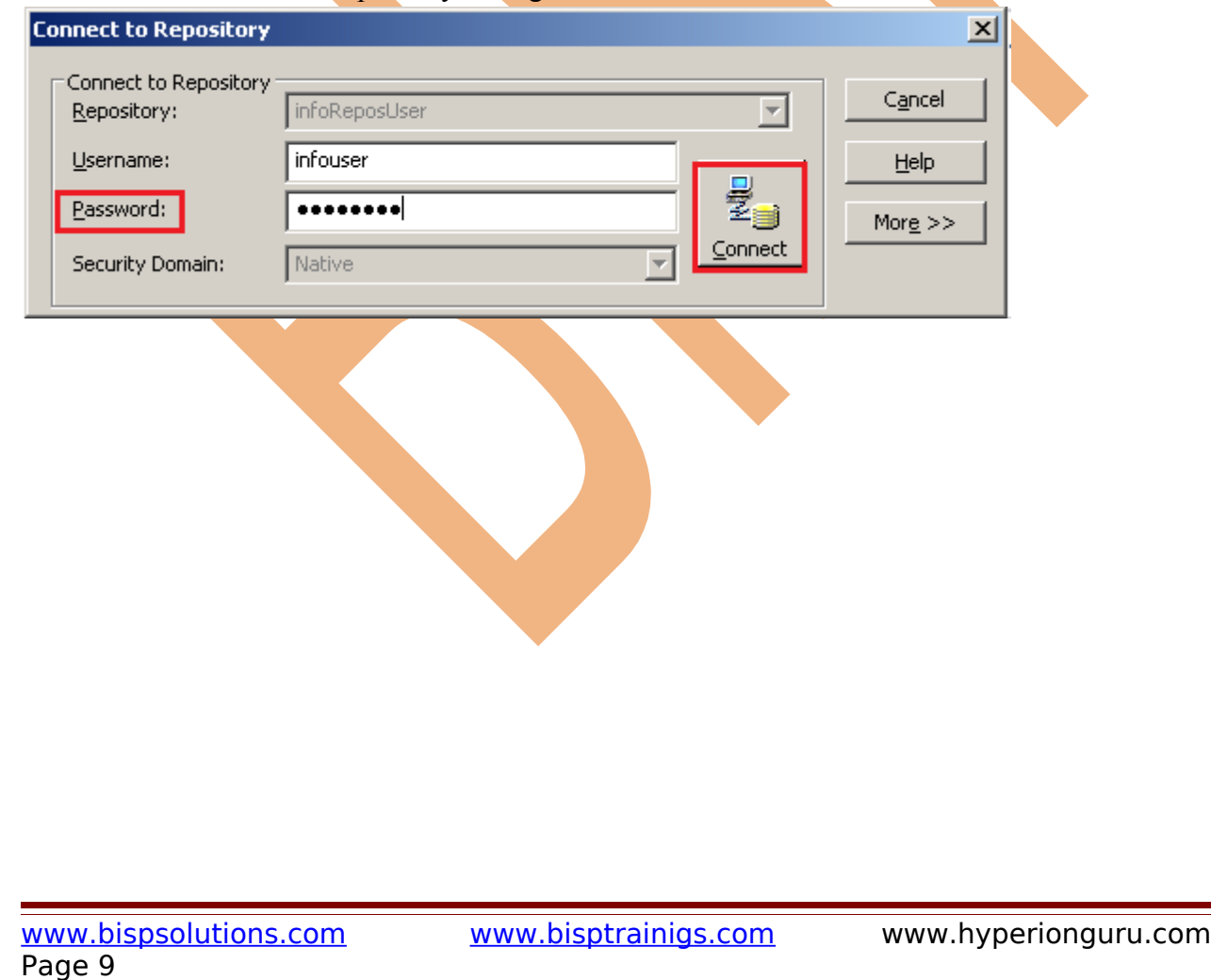

# **Here, we migrate mapping from one folder to another using XML migration.**

**Step-4** Now, Right click on mapping name which you want to migrate from one folder to another and click on Export option and if you migrate metadata then select Export Metadata.

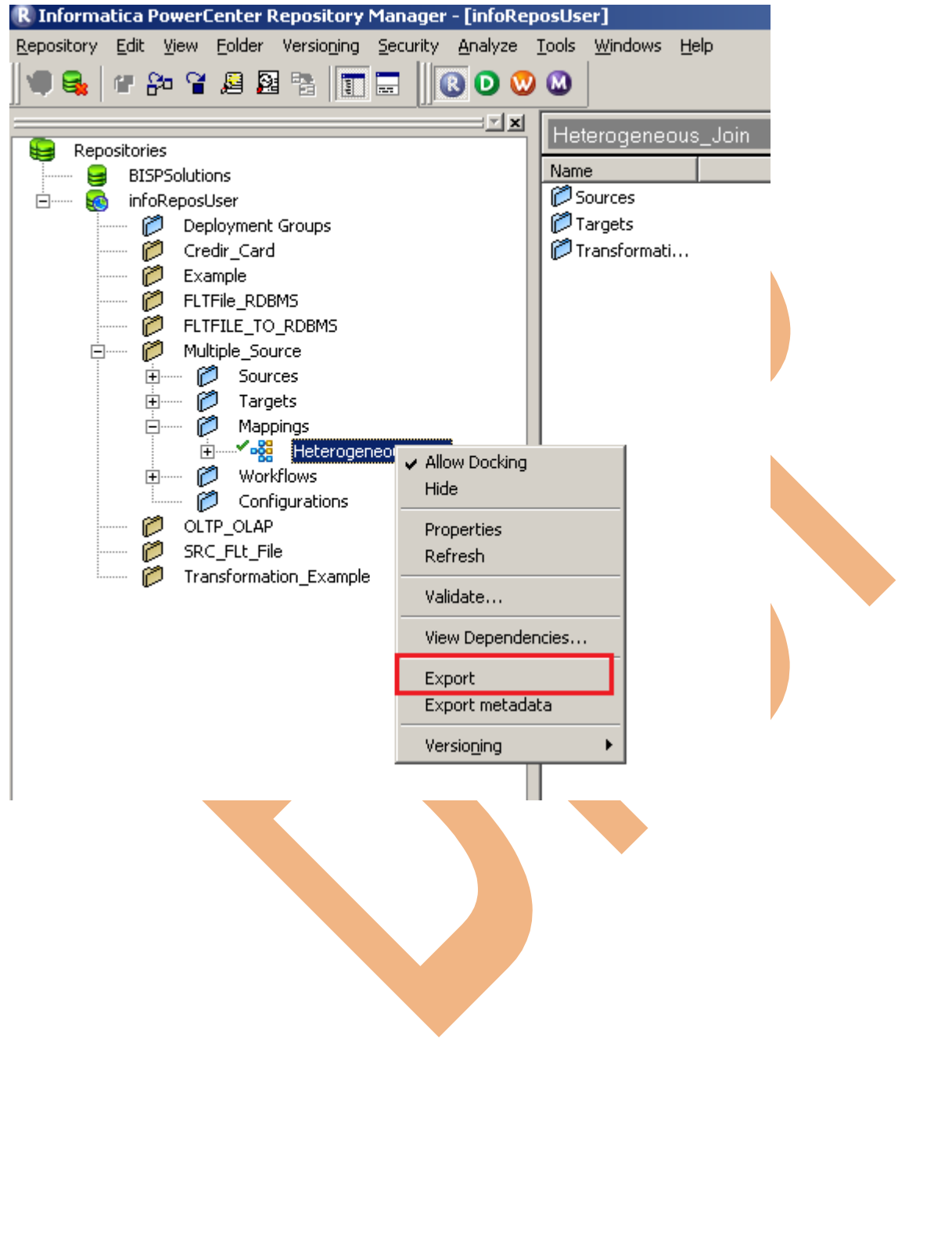

**Step-5** Now, Select save location and give file name also you set advanced options for migrating mapping or object from one location to other location.

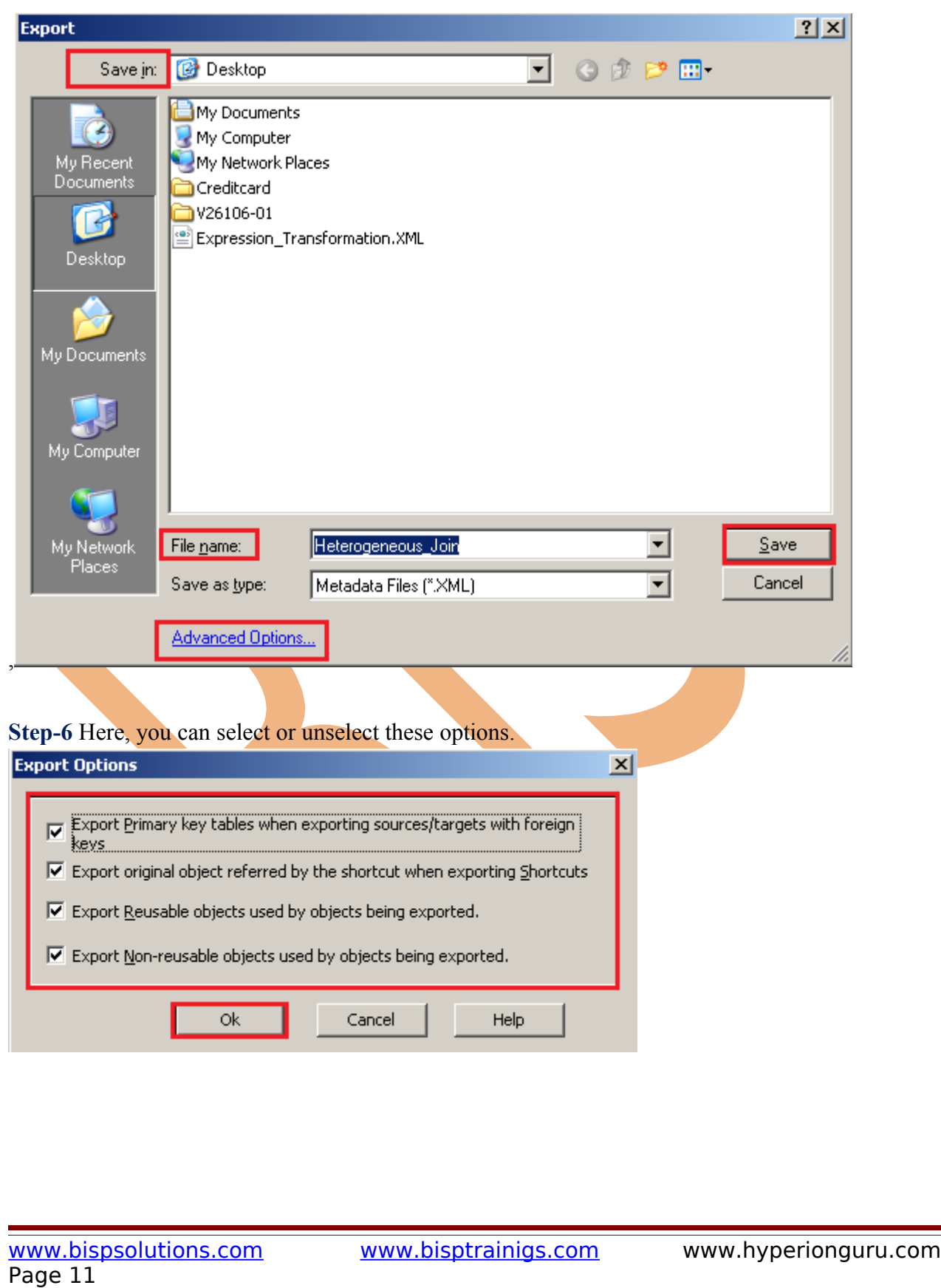

**Step-7** Here, Exported objects successfully with no errors or no warnings, this file is in XML form. This XML file also contain source and target definition of mapping.

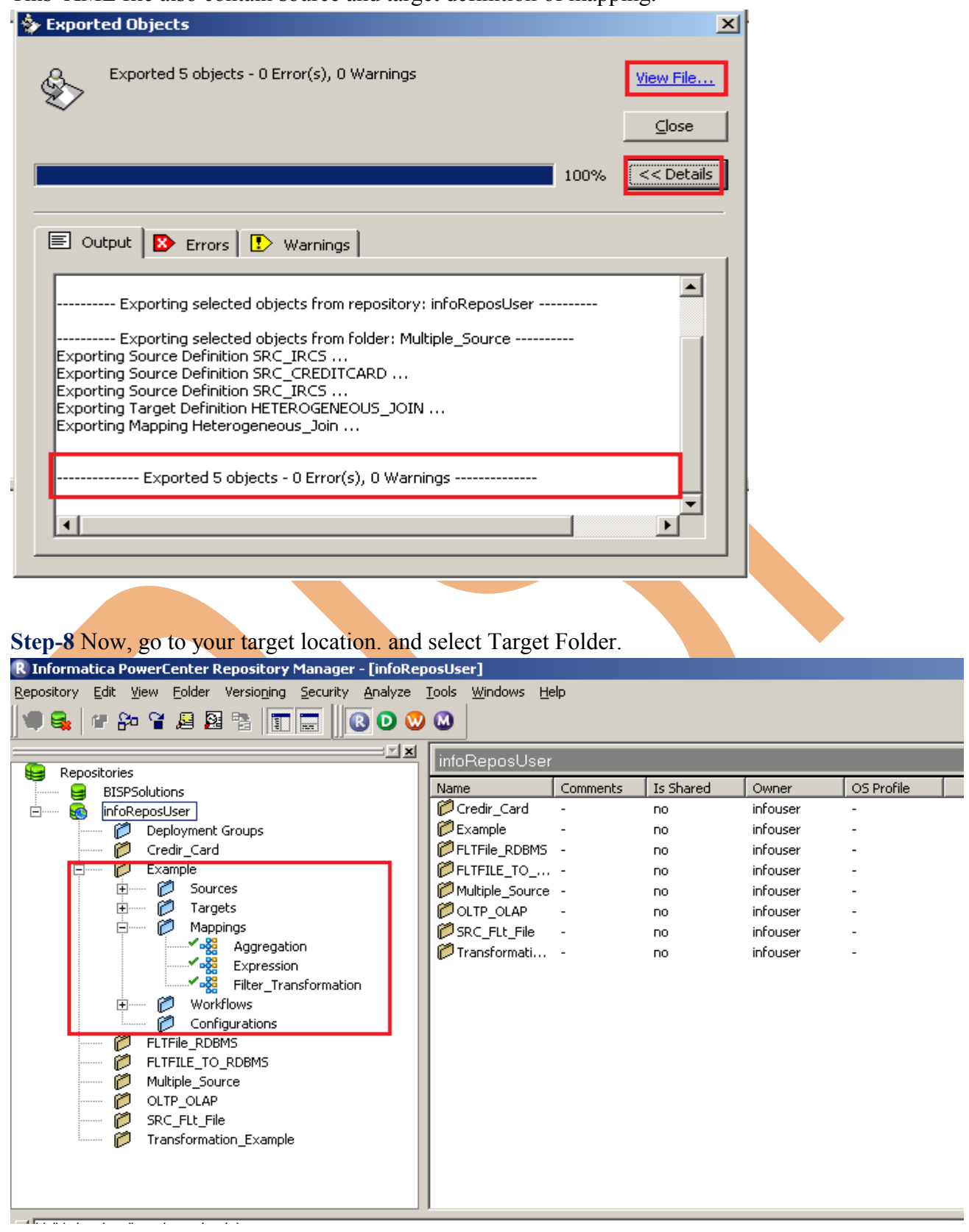

www.bispsolutions.com www.bisptrainigs.com www.hyperionguru.com Page 12

**Step-8** Now, go to Repository menu and select Import Objects and if metadata then select repository and click on Import Metadata.

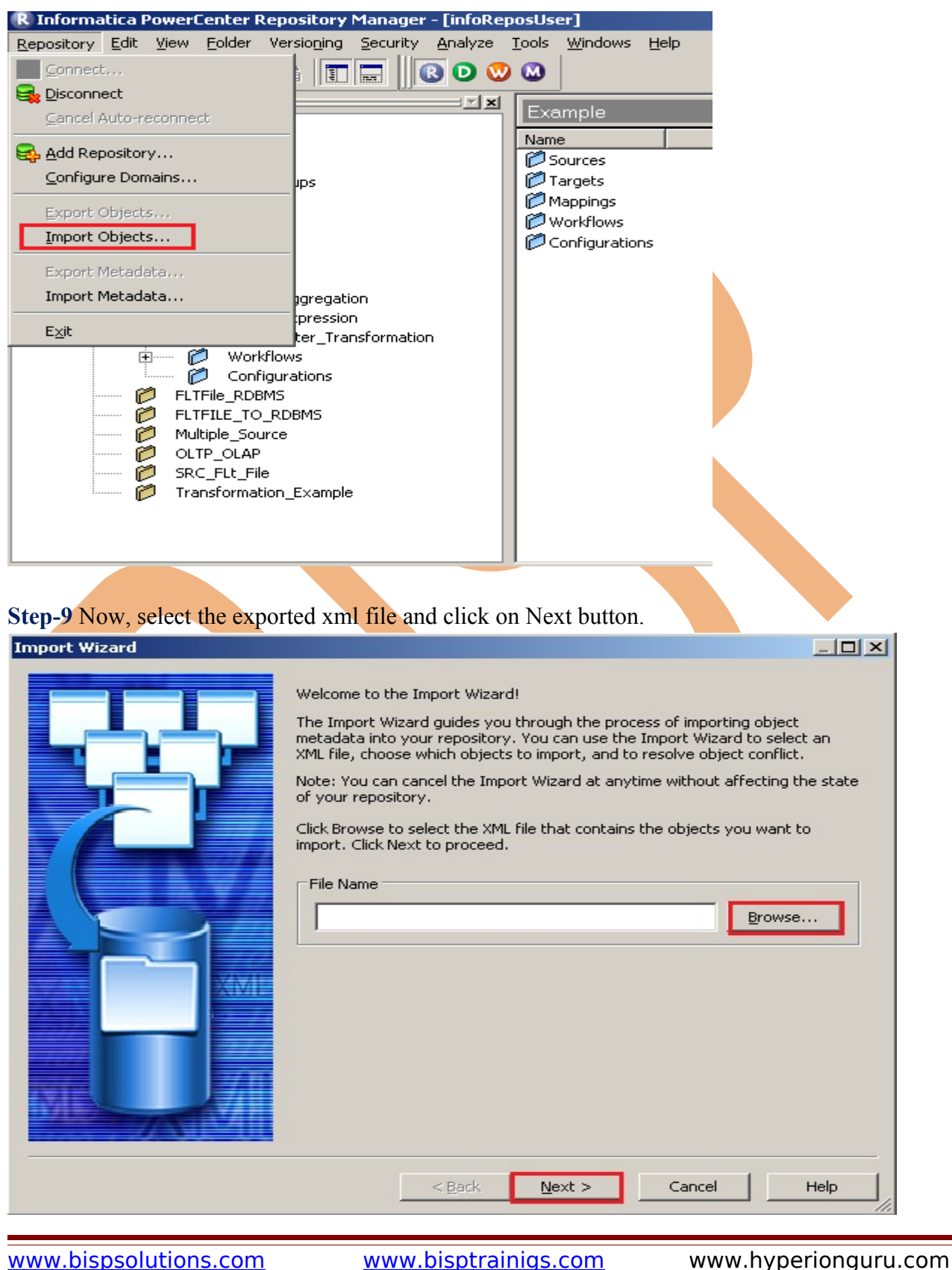

Page 13

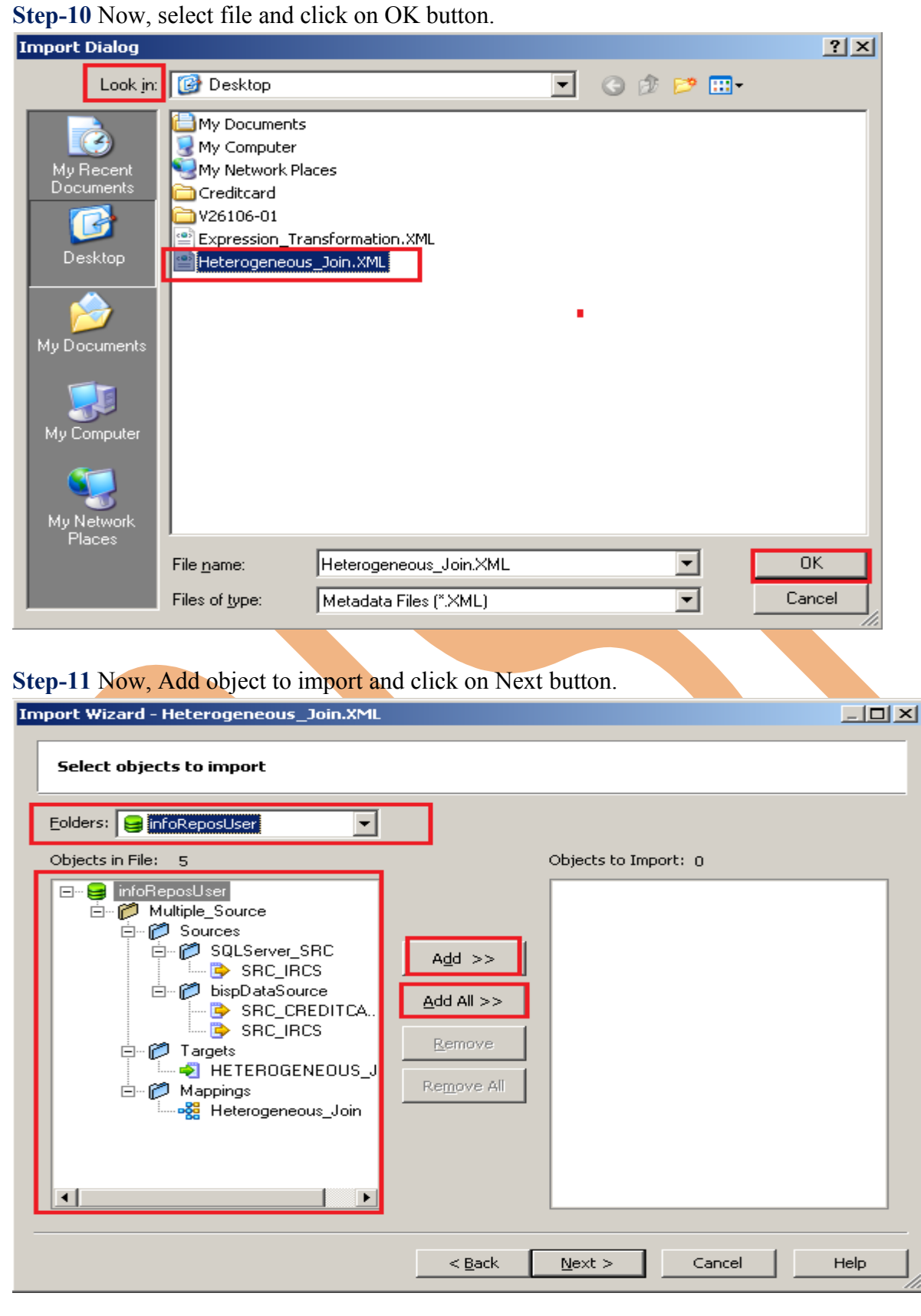

www.bispsolutions.com www.bisptrainigs.com www.hyperionguru.com Page 14

#### **Step-12** Now, click on Next button.

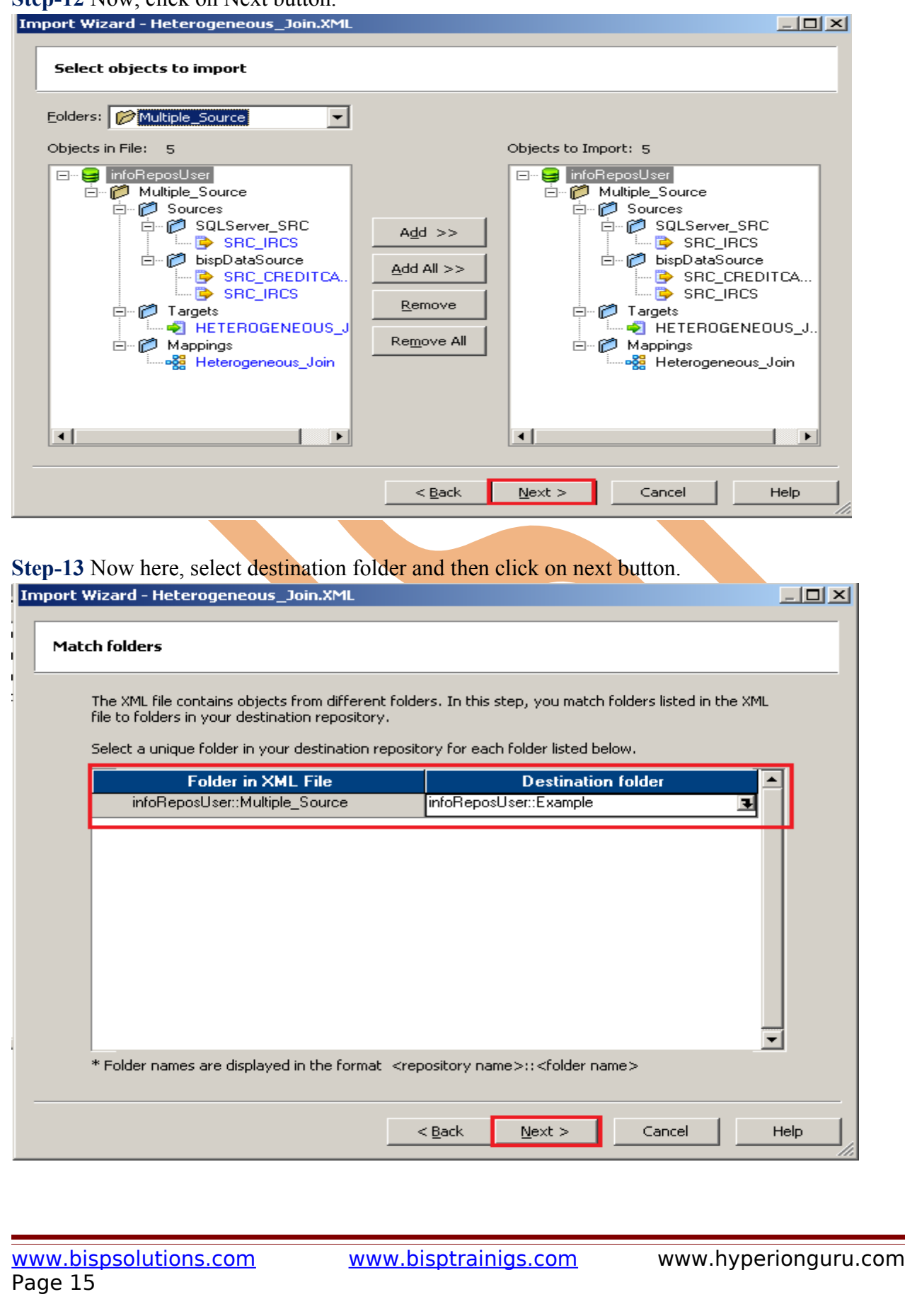

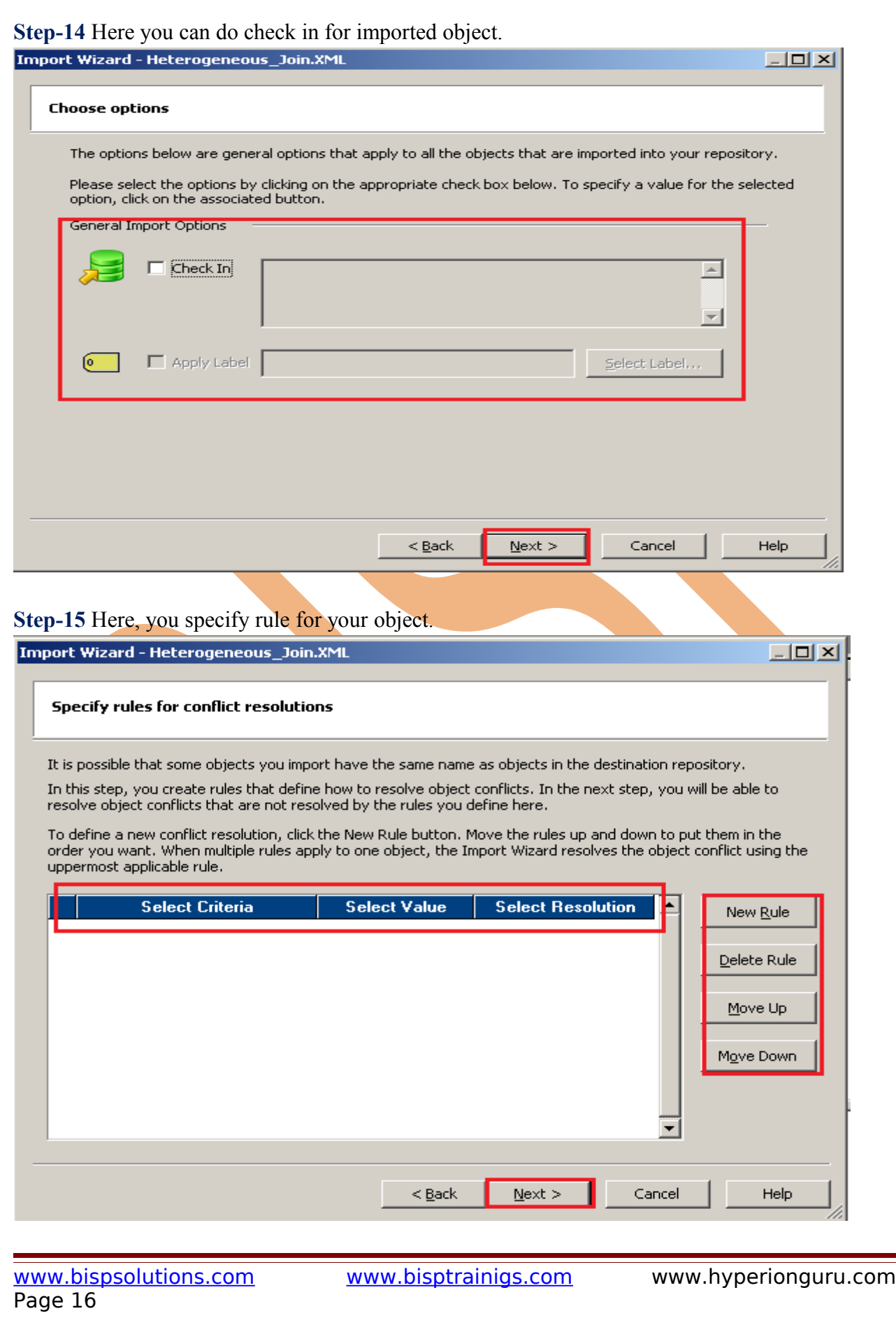

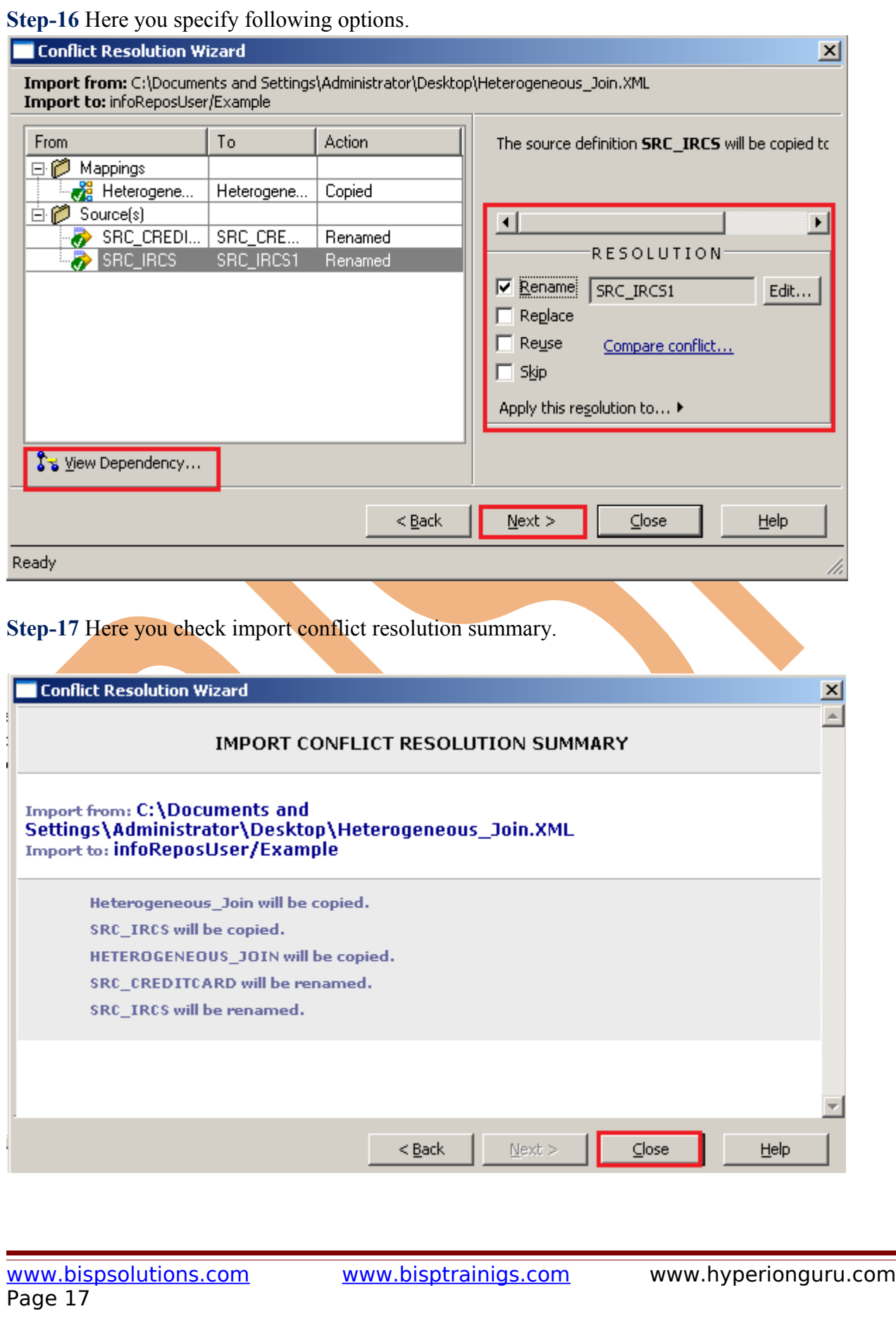

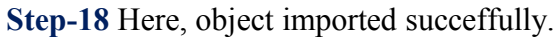

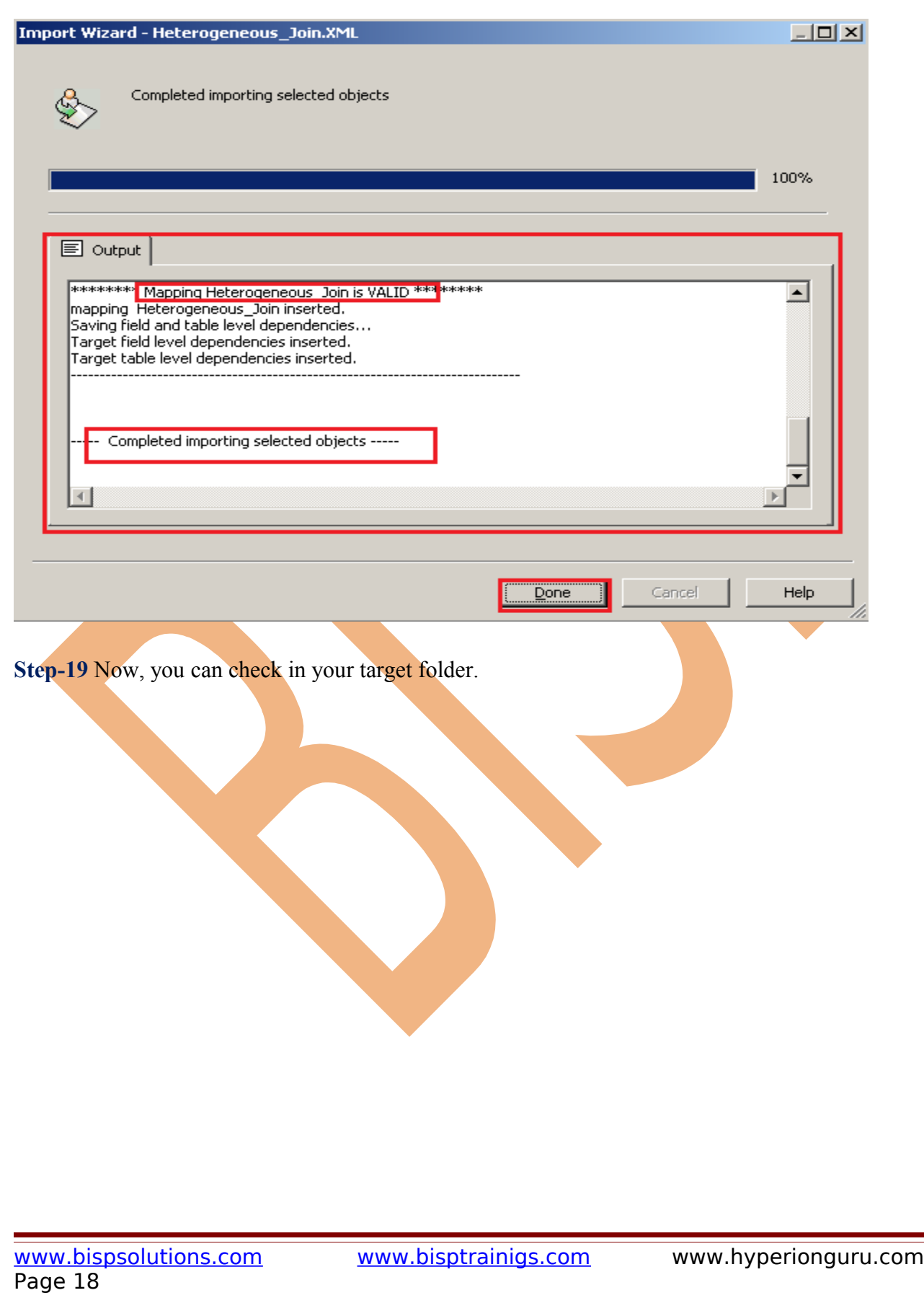

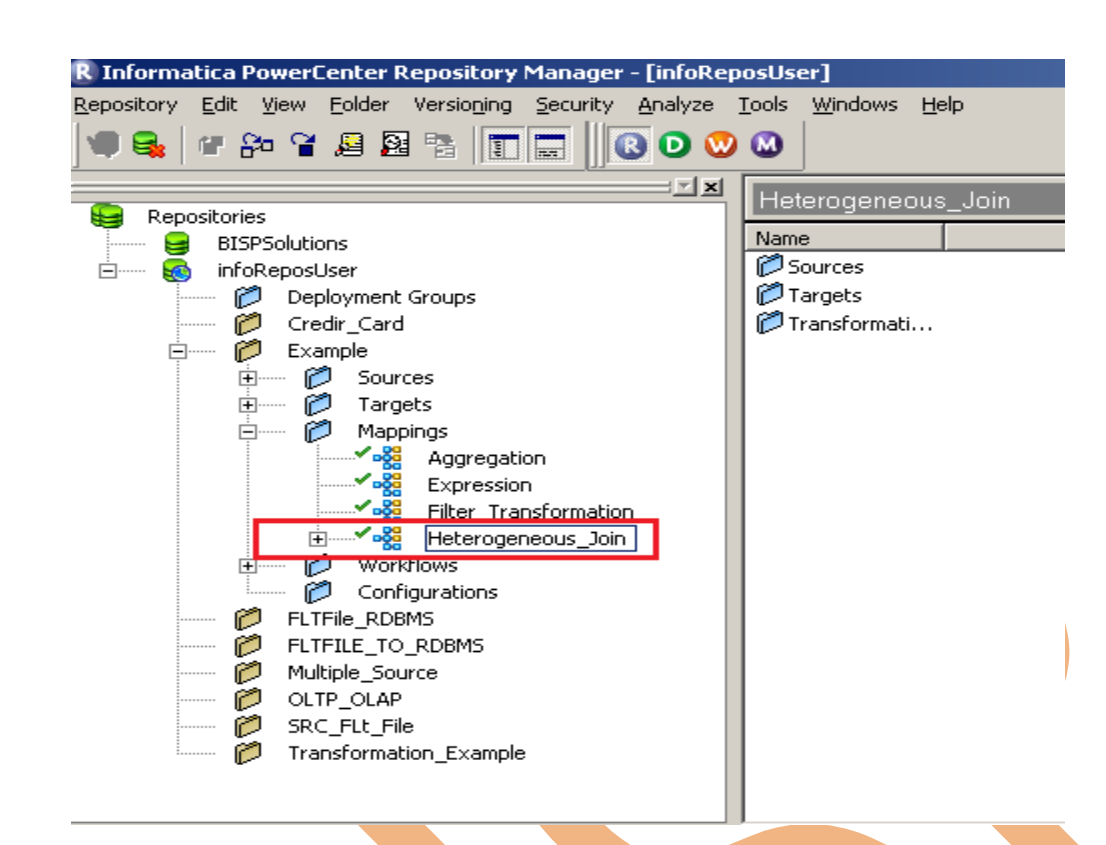

# <span id="page-18-1"></span>**Migration Object Using Drag and Drop**

This is very simple technique for object migration from one location to another. In this technique, we simply copy and paste object from one location or folder or repository. There are following step to perform this operation in Informatica Power Center 9.0.1.

# <span id="page-18-0"></span>**Step-1 Connect to repository**

Connect to repository, and open both folder.

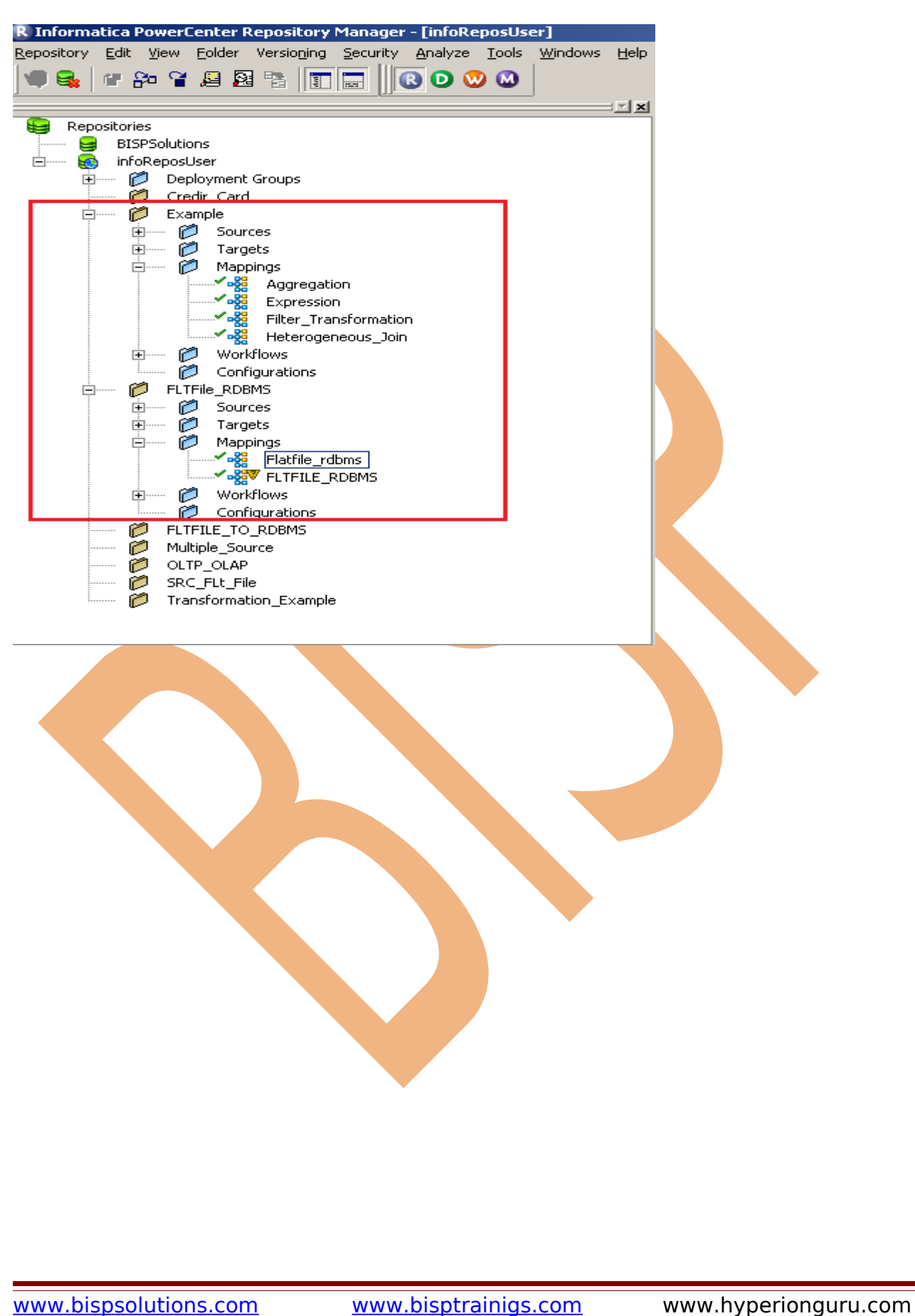

Page 20

#### <span id="page-20-0"></span>**Step-2 Select mapping or object which you want to copy**

 Select mapping or object which you want to copy one location to another and drop into target location then a new window appears.

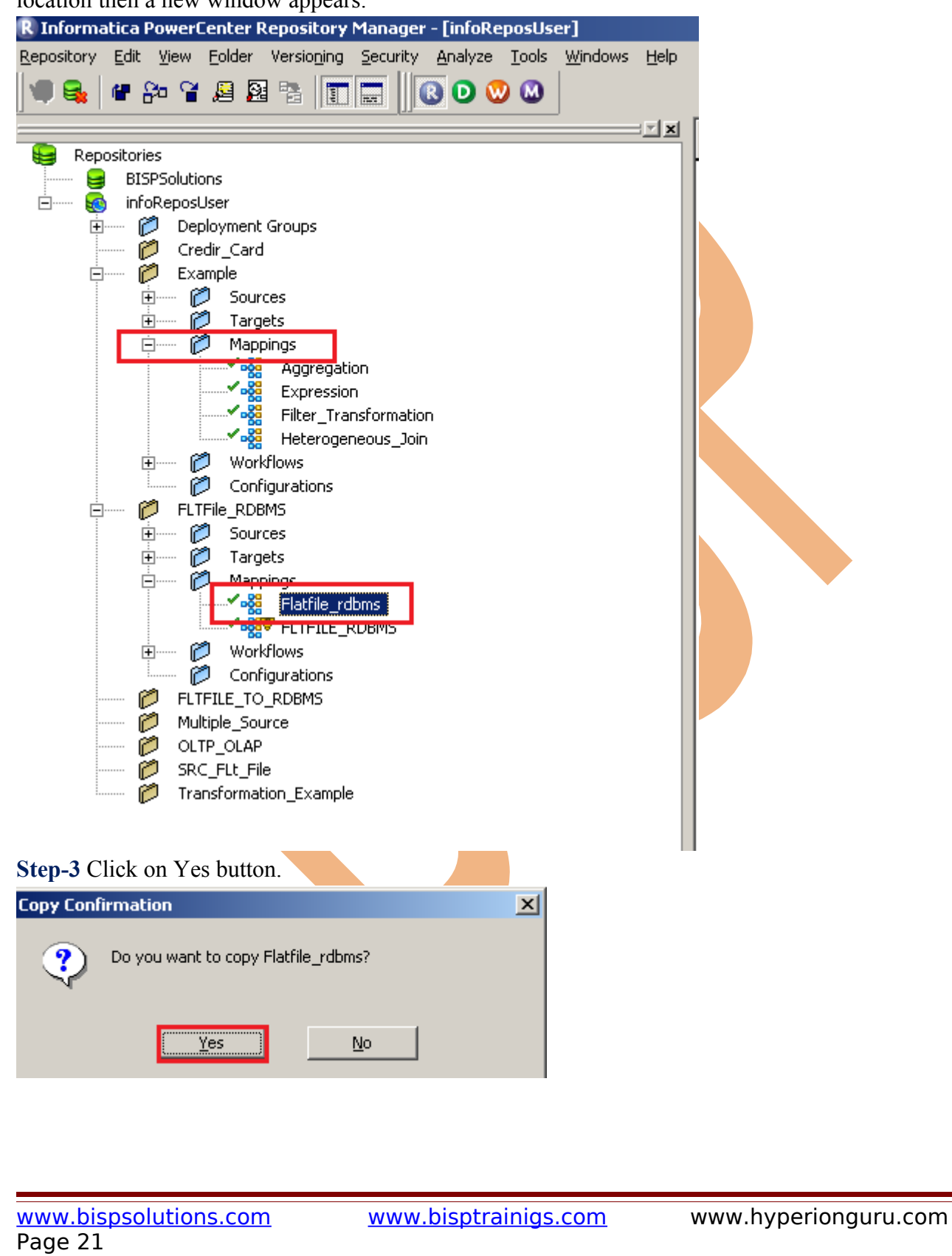

# <span id="page-21-1"></span>**Step-4 Select source dependencies**

Select source dependencies and then click on Yes button.

<span id="page-21-0"></span>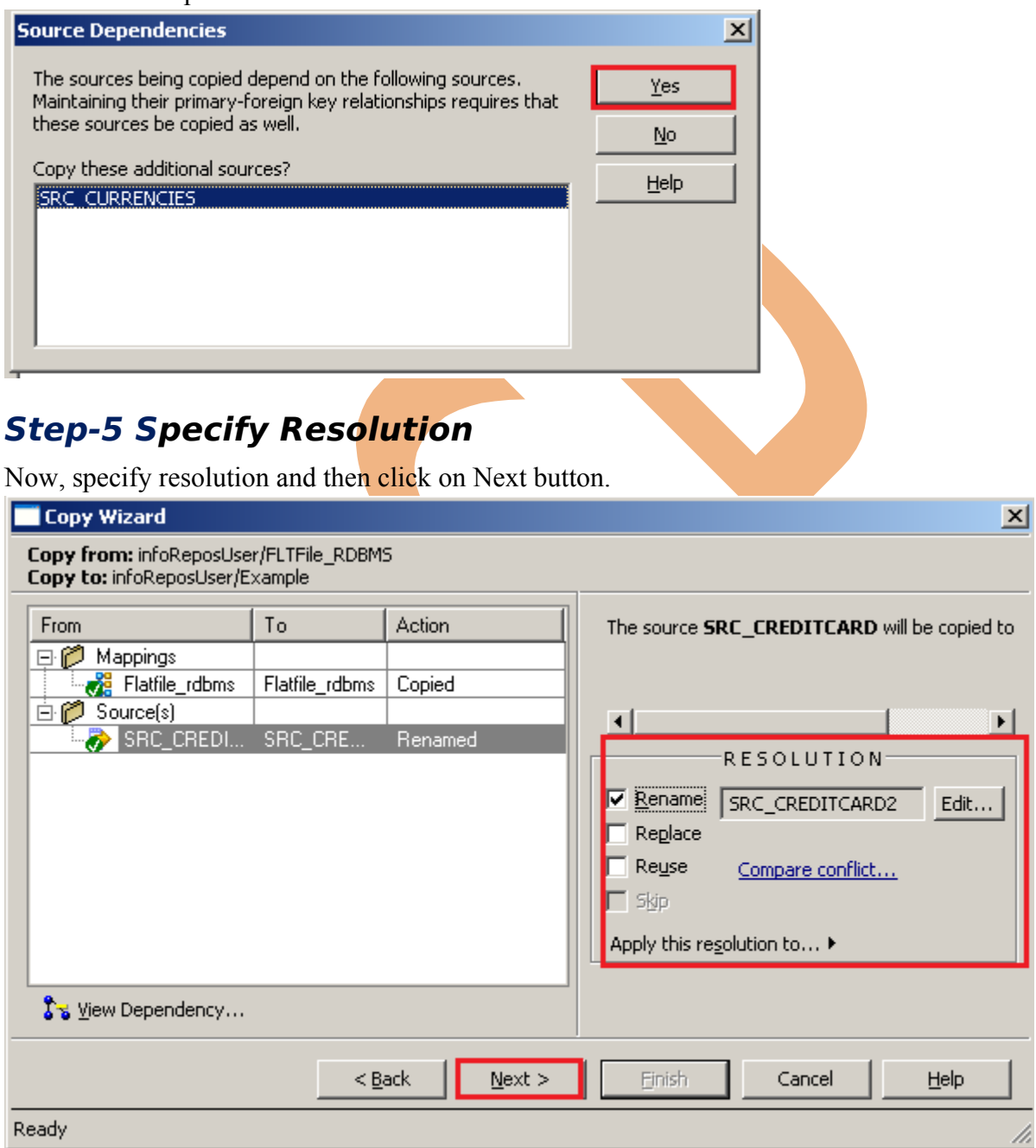

h.

# <span id="page-22-1"></span>**Step-6 Check Copy Summary**

Here, check copy summary.

<span id="page-22-0"></span>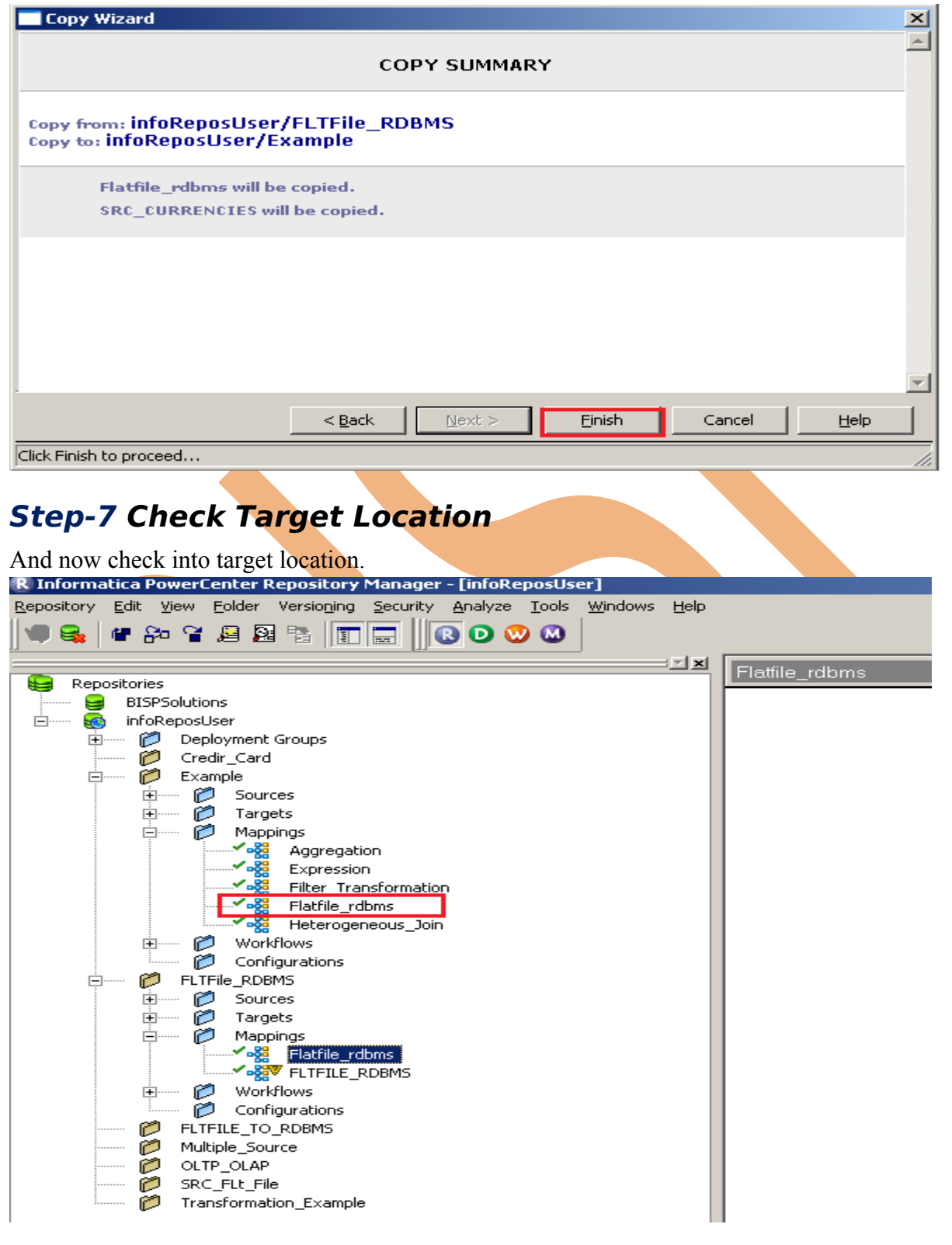